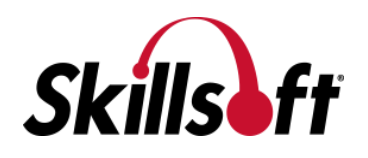

# **Accessing Your Test Score Report**

#### **Step #1:**

- Launch the course you intend to get credit for
- In the Menu panel, click on "Completion Status"

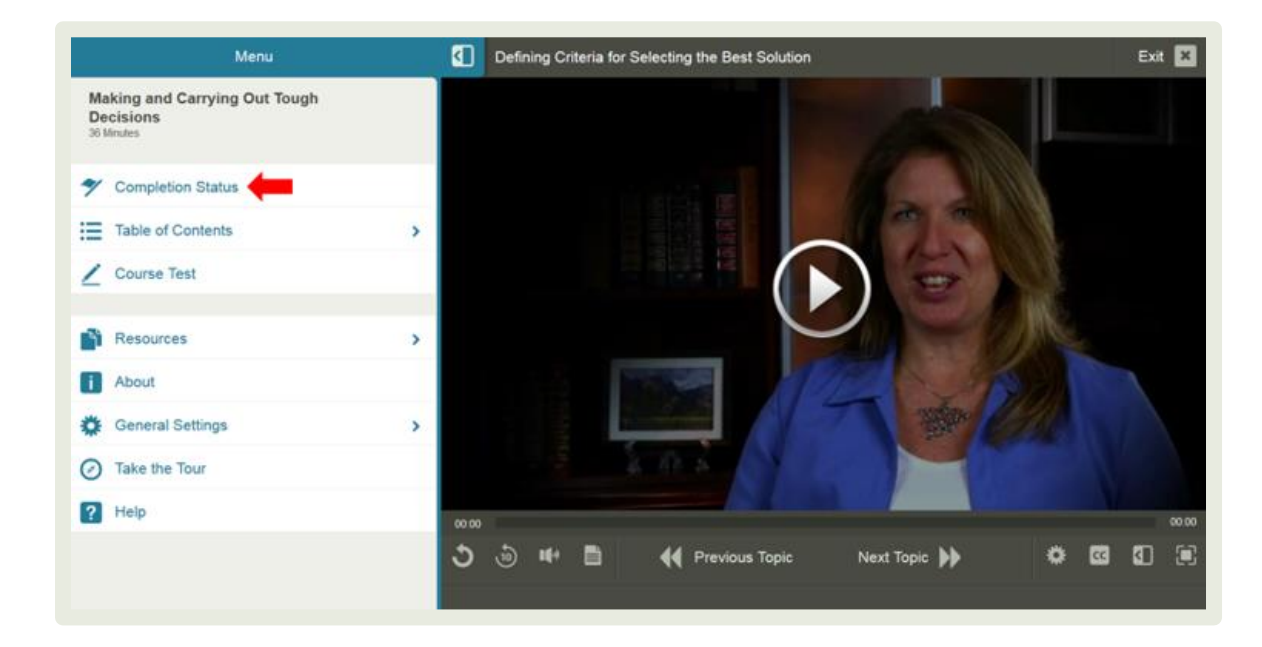

## **Step #2:**

• Click on "Print Report" in the upper right hand corner

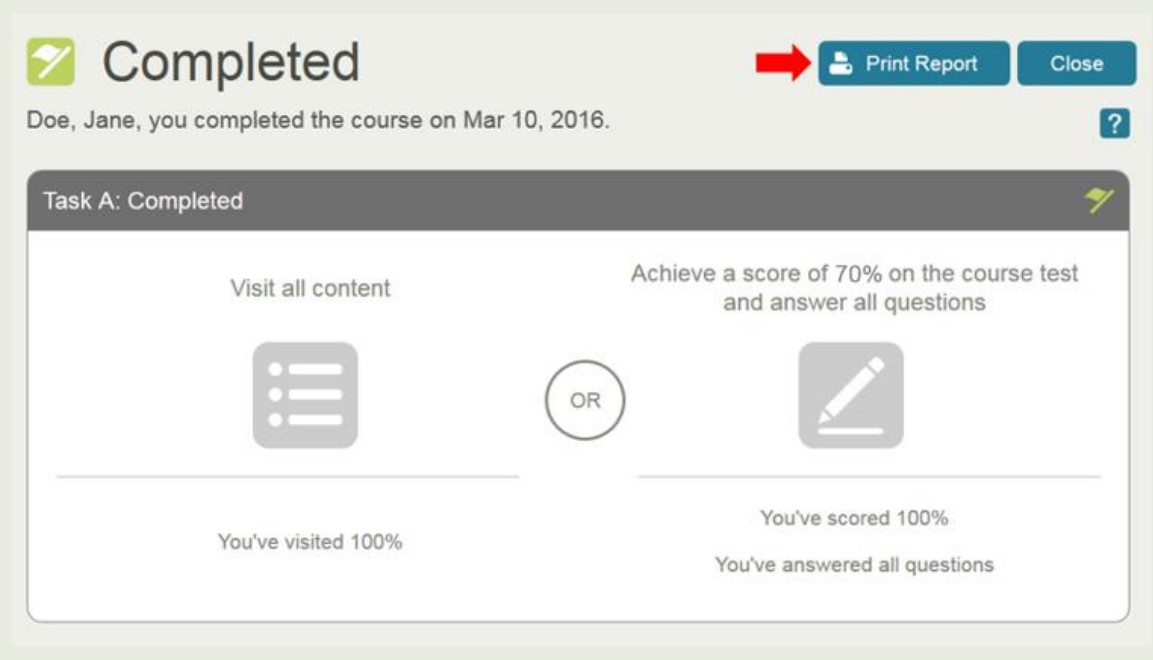

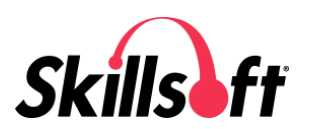

# **Step #3:**

- Take a screenshot of your test results
- Paste the screenshot into a Word document

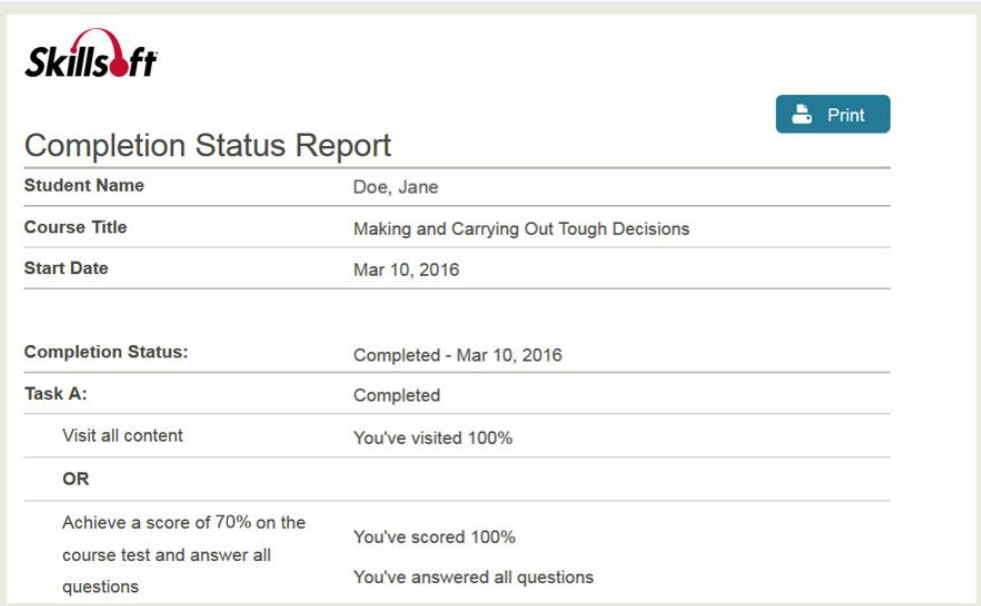

# **Step #4:**

You can upload this document when you submit a request

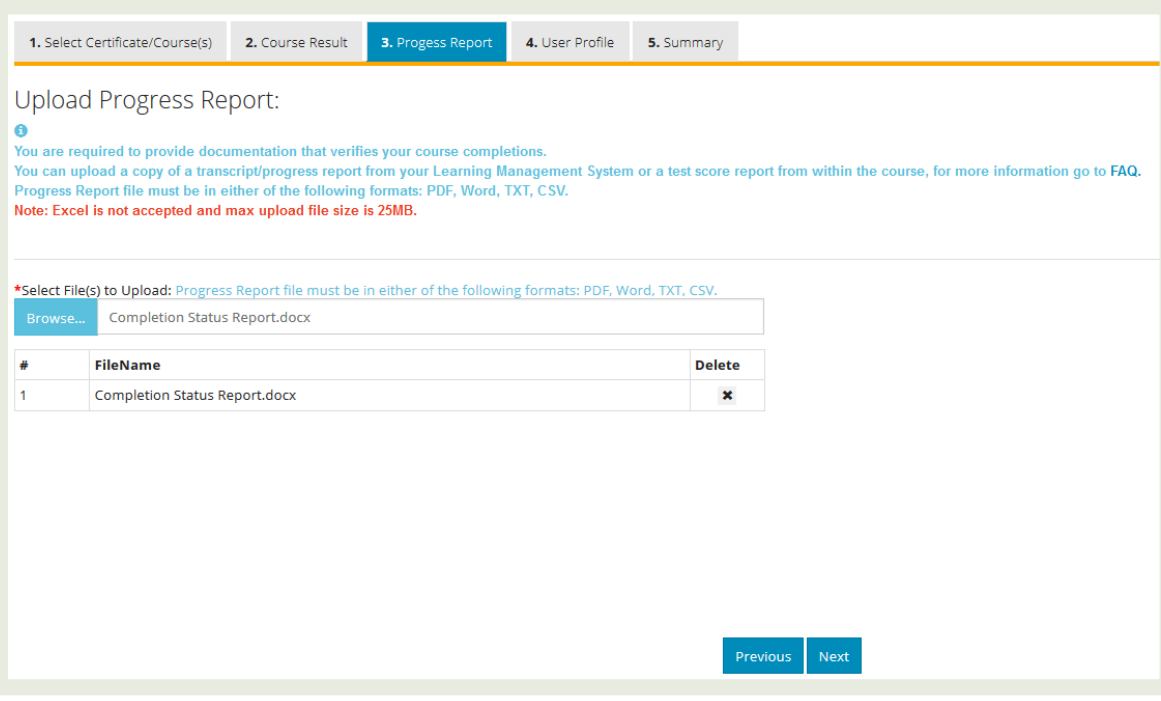

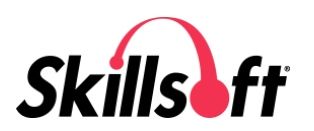